### Inspiron 22-3280

Настройки и технические характеристики

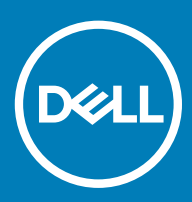

### Примечания, предостережения и предупреждения

- **ПРИМЕЧАНИЕ: Пометка ПРИМЕЧАНИЕ указывает на важную информацию, которая поможет использовать данное изделие более эффективно.**
- **ПРЕДОСТЕРЕЖЕНИЕ: Пометка ПРЕДОСТЕРЕЖЕНИЕ указывает на потенциальную опасность повреждения оборудования или потери данных и подсказывает, как этого избежать.**
- **ПРЕДУПРЕЖДЕНИЕ: Пометка ПРЕДУПРЕЖДЕНИЕ указывает на риск повреждения оборудования, получения травм или на угрозу для жизни.**

© **Корпорация** Dell **или ее дочерние компании, 2018 Все права защищены.** Dell, EMC и другие товарные знаки являются товарными знаками корпорации Dell Inc. или ее дочерних компаний. Другие товарные знаки могут быть товарными знаками соответствующих владельцев.

2018 - 11

# Содержание

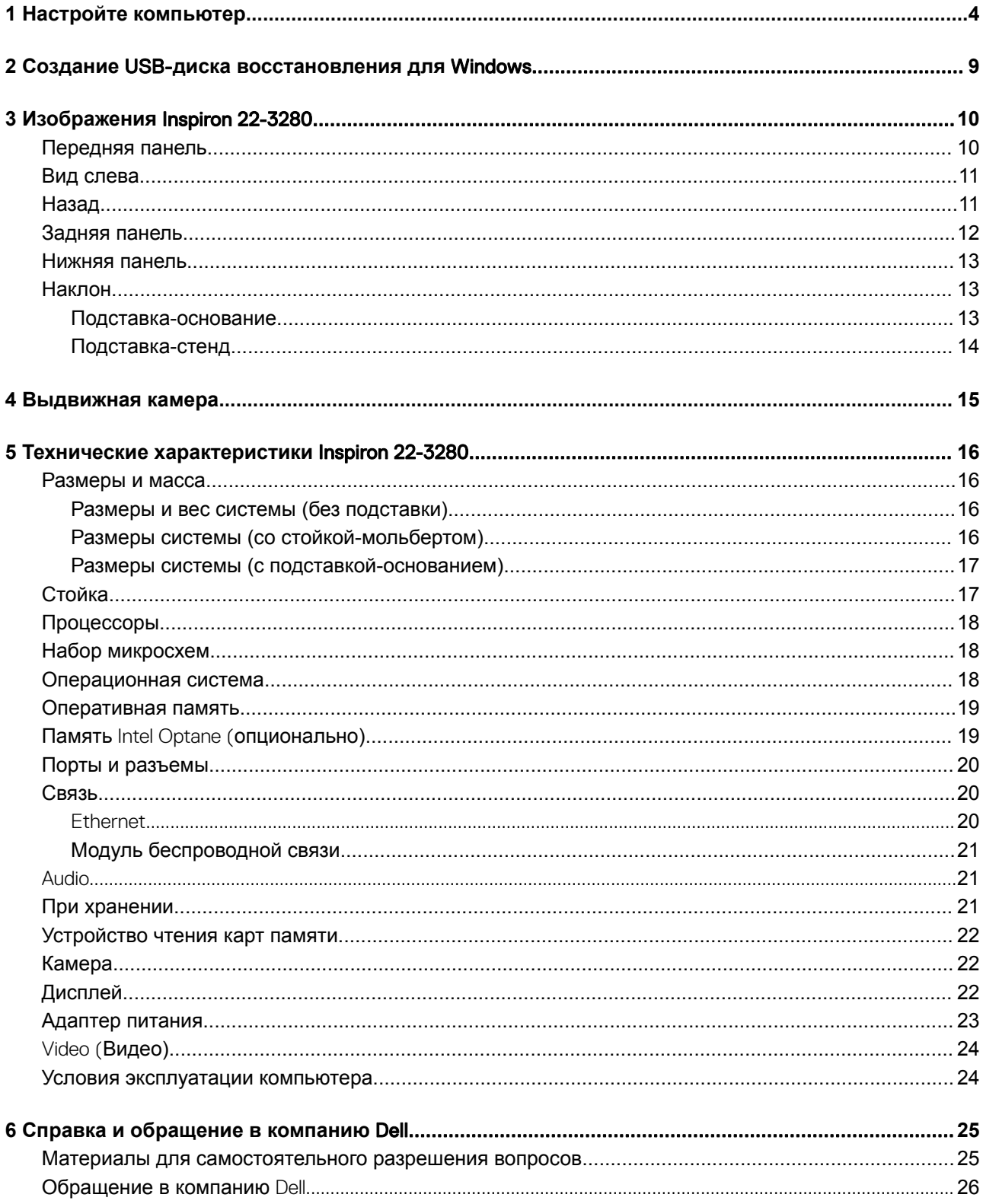

## **Настройте компьютер**

<span id="page-3-0"></span>1 Установите подставку. *Стойка-мольберт* — поднимите стойку.

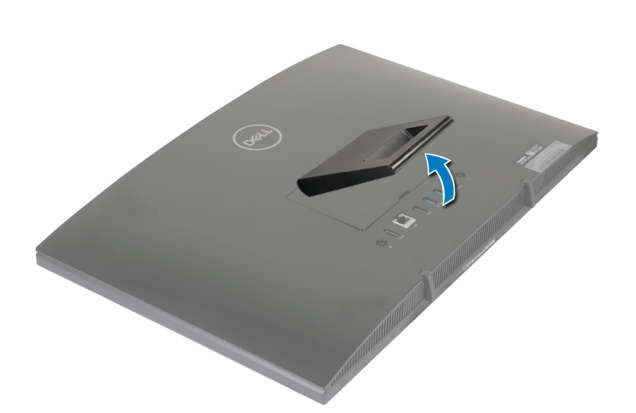

### *Подставка-основание*

a Снимите стойку-подставку.

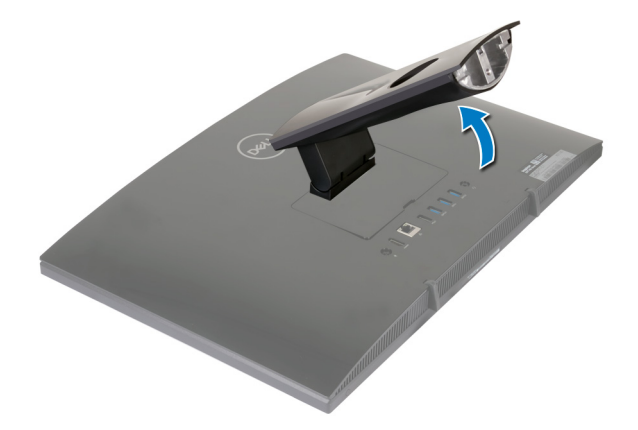

b Присоедините основание компьютера.

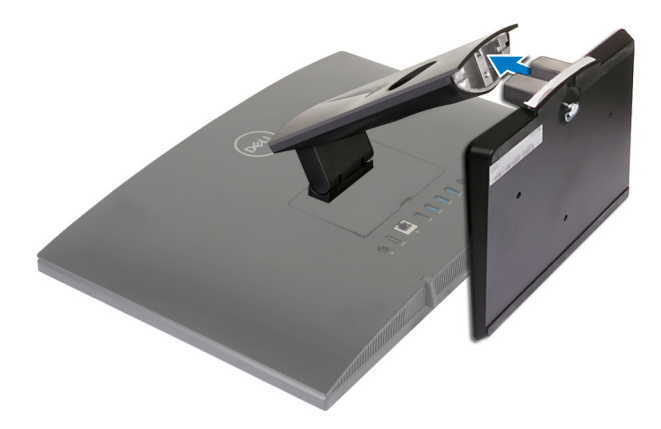

c Затяните невыпадающий винт, чтобы прикрепить основание к пластине подставки.

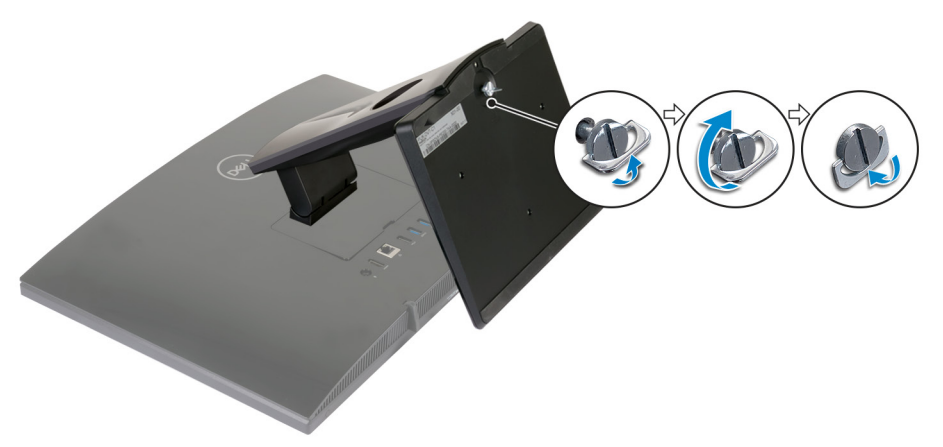

- 2 Подключите клавиатуру и мышь.
	- **ПРИМЕЧАНИЕ: Инструкции по установке можно найти в документации, поставляемой в комплекте с клавиатурой и мышью.**
- 3 Подключите адаптер питания.
	- **ПРЕДУПРЕЖДЕНИЕ: Проложите кабель адаптера питания через направляющую на подставке, чтобы избежать повреждения адаптера питания и непредвиденного отключения системы при изменении ориентации подставки.**

**Подставка-стенд**

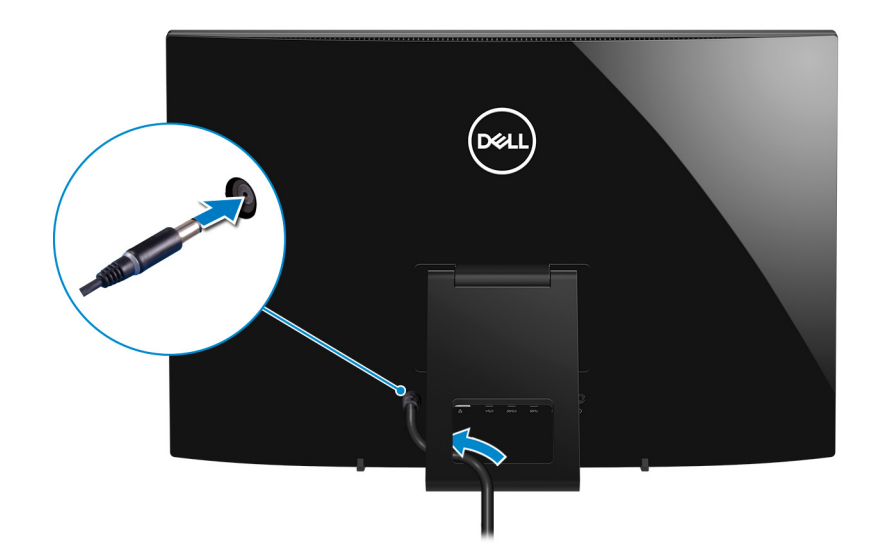

### **Подставка-основание**

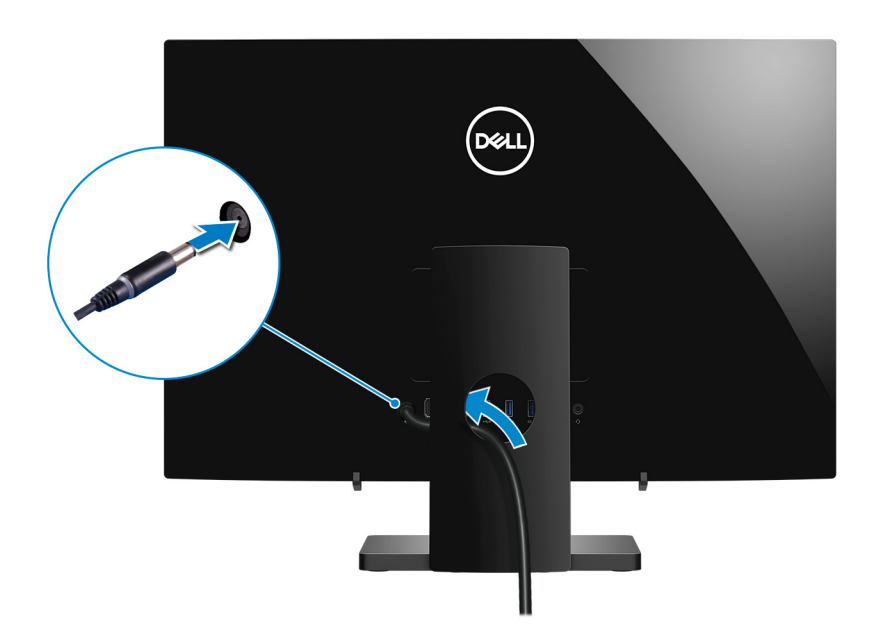

4 Нажмите кнопку питания

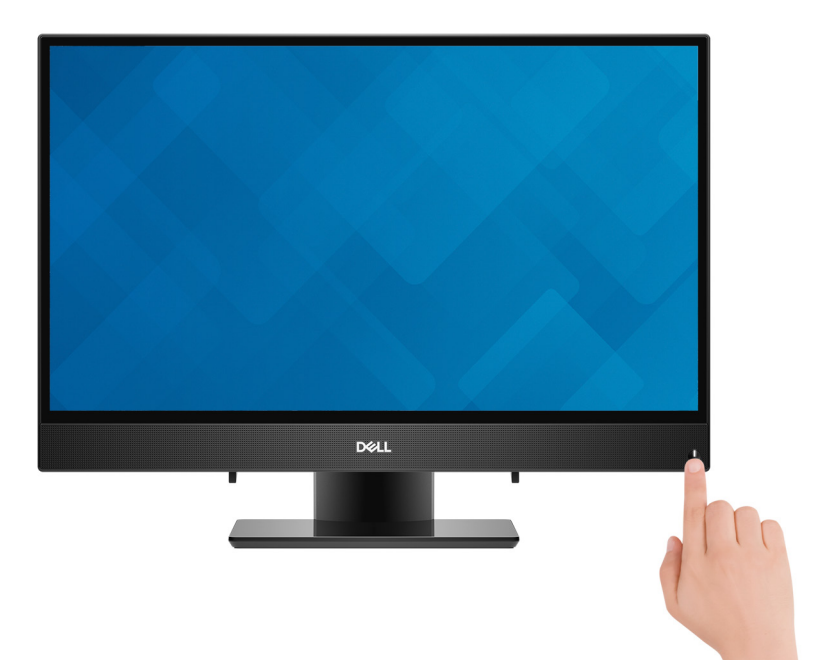

5 Завершите настройку операционной системы.

#### **Для** Ubuntu:

Для завершения установки следуйте инструкциям на экране. Дополнительные сведения о настройке установленной ОС Ubuntu см. в статье базы знаний [SLN151664](http://www.dell.com/support/article/us/en/04/sln151664/how-to-install-ubuntu-linux-on-your-dell-pc?lang=en#Configuring_the_Ubuntu_install) на сайте [www.dell.com/support.](http://www.dell.com/support)

#### **Для** Windows:

Для завершения установки следуйте инструкциям на экране. Во время настройки следуйте приведенным далее рекомендациям Dell.

• Подключитесь к сети, чтобы получать обновления Windows.

#### **ПРИМЕЧАНИЕ: Если вы подключаетесь к защищенной беспроводной сети, при появлении соответствующего запроса введите пароль доступа.**

- Если компьютер подключен к Интернету, войдите в систему с помощью существующей учетной записи Майкрософт (либо создайте новую). Если компьютер не подключен к Интернету, создайте автономную учетную запись.
- На экране **Support and Protection** (Поддержка и защита) введите свои контактные данные.
- 6 Найдите и используйте приложения Dell в меню «Пуск» Windows (рекомендуется).

#### **Таблица 1. Найдите приложения** Dell

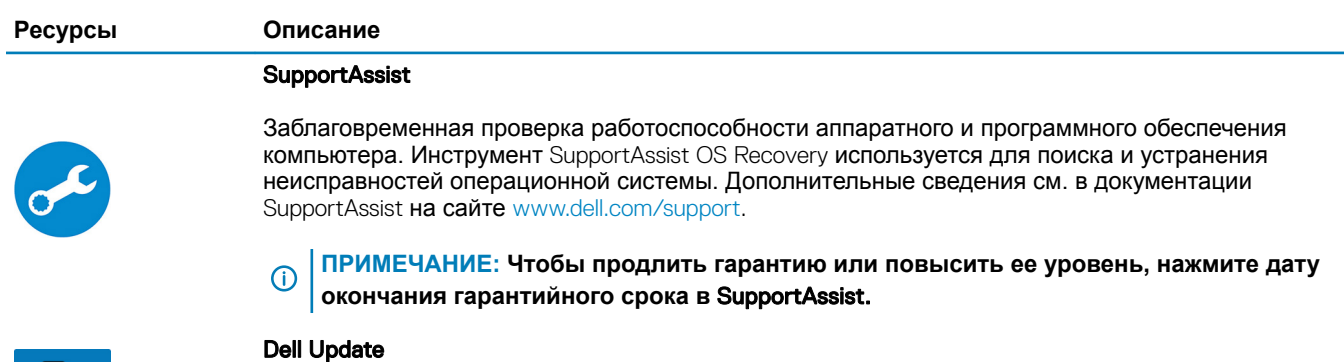

Установка критически важных исправлений и драйверов устройств по мере появления новых версий.

**Ресурсы Описание**

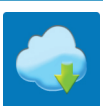

Dell Digital Delivery

Загрузка приобретенных приложений, не предустановленных на компьютере.

### 7 Создайте диск восстановления для Windows.

**ПРИМЕЧАНИЕ: Рекомендуется создать диск восстановления для поиска и устранения возможных неполадок** Windows.

Дополнительные сведения см. в разделе Создание USB-[накопителя восстановления для](#page-8-0) Windows.

### <span id="page-8-0"></span>**Создание** USB-**диска восстановления для** Windows

Создайте диск восстановления для поиска и устранения неполадок, которые могут возникнуть при работе с Windows. Для создания диска восстановления требуется флэш-накопитель USB объемом не менее 16 Гбайт.

- **ПРИМЕЧАНИЕ: Этот процесс может занять до 1 часа.**
- **ПРИМЕЧАНИЕ: В некоторых версиях** Windows **последовательность действий может отличаться от описанной**   $\Omega$ **ниже. Новейшие инструкции см. на [сайте поддержки корпорации Майкрософт](https://support.microsoft.com).**
- 1 Подключите флэш-накопитель USB к компьютеру.
- 2 В поле поиска Windows введите Восстановление.
- 3 В списке результатов поиска выберите **Создание диска восстановления**. Если на экране появится окно **Контроль учетных записей пользователей**,
- 4 нажмите **Да**, чтобы продолжить процедуру. В открывшемся окне **Диск восстановления**
- 5 выберите **Выполнить резервное копирование системных файлов на диск восстановления** и нажмите **Далее**.
- 6 Выберите **Флэш-накопитель** USB и нажмите **Далее**.

Система предупредит о том, что все данные, находящиеся на флэш-накопителе USB, будут удалены.

- 7 Нажмите кнопку **Создать**.
- 8 Нажмите **Готово**.

Дополнительные сведения о переустановке Windows с помощью USB-накопителя восстановления см. в разделе *Поиск и устранение неисправностей* в *Руководстве по обслуживанию* вашего продукта на странице [www.dell.com/support/](https://www.dell.com/support/manuals) [manuals.](https://www.dell.com/support/manuals)

### **Изображения** Inspiron 22-3280

### <span id="page-9-0"></span>**Передняя панель**

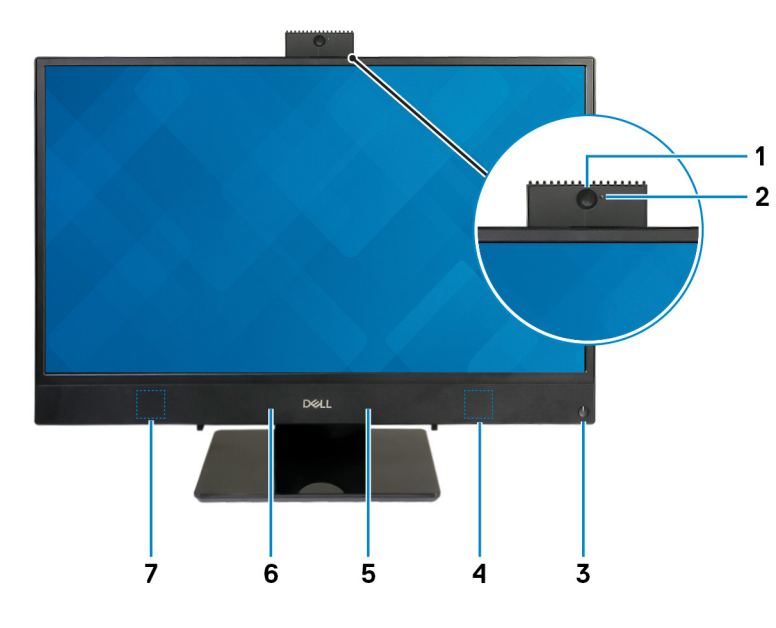

#### 1 **Выдвижная камера**

Позволяет участвовать в видеочате, снимать фото и видео. Эту камеру можно задвинуть обратно для защиты вашей конфиденциальности.

#### 2 **Индикатор состояния камеры**

Светится, когда используется камера.

### 3 **Кнопка питания**

При нажатии включает компьютер, если он выключен, находится в спящем режиме или в режиме гибернации.

Нажмите, чтобы переключить компьютер в спящий режим, если он включен.

Нажмите и удерживайте в течение 4 секунд для принудительного выключения компьютера.

**ПРИМЕЧАНИЕ: Выбрать настройки для кнопки питания можно в меню «Электропитание». Дополнительную информацию см. в разделе** *Я и мой компьютер* Dell **по адресу** [www.dell.com/support/](http://www.dell.com/support/manuals) [manuals.](http://www.dell.com/support/manuals)

### 4 **Правый динамик**

Используется для воспроизведения звука.

### 5 **Правый микрофон**

Обеспечивает цифровой ввод звука для записи аудио и голосовых вызовов.

#### <span id="page-10-0"></span>6 **Левый микрофон**

Обеспечивает цифровой ввод звука для записи аудио и голосовых вызовов.

#### 7 **Левый динамик**

Используется для воспроизведения звука.

### **Вид слева**

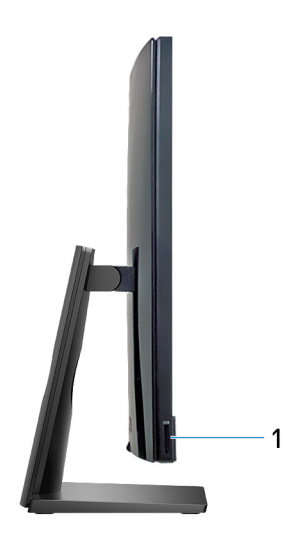

#### 1 **Слот для карты** SD

Служит для считывания данных с карт памяти SD и записи на них.

### **Назад**

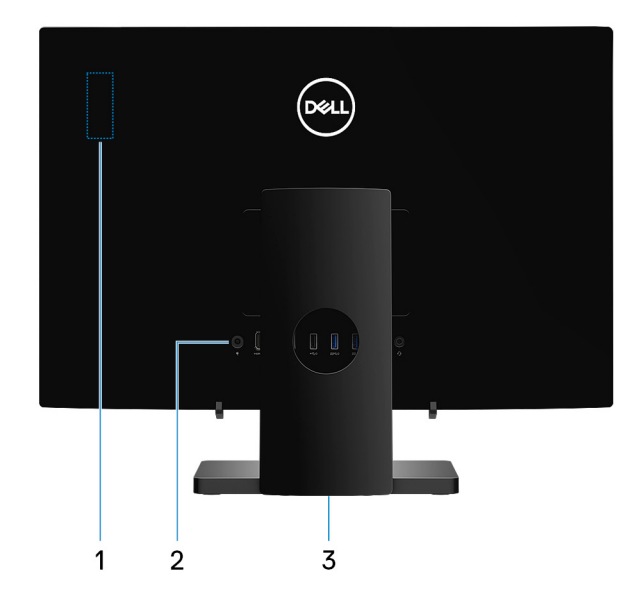

#### 1 **Наклейка с нормативными требованиями по беспроводной связи**

Содержит сведения о соответствии нормативным требованиям компонентов беспроводной связи для компьютера.

#### <span id="page-11-0"></span>2 **Задняя панель**

Служит для подключения питания, USB-, аудио- и других устройств.

#### 3 **Метка согласно нормативной документации**

Содержит сведения о соответствии компьютера нормативам.

### **Задняя панель**

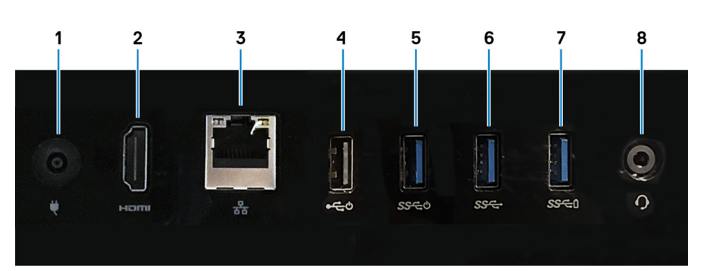

#### 1 **Порт адаптера питания**

Подключение адаптера питания для питания компьютера.

#### 2 **Порт** HDMI-out

Служит для подключения к телевизору или другому устройству, имеющему вход HDMI. Обеспечивает вывод видео и звука.

#### 3 **Сетевой порт**

Подсоедините кабель Ethernet (RJ-45) от маршрутизатора или широкополосного модема для обеспечения доступа в локальную сеть или сеть Интернет.

#### 4 **Порт** USB 2.0 **с поддержкой включения/активизации**

Используется для подключения периферии, например внешних устройств хранения и принтеров. Обеспечивает передачу данных со скоростью до 480 Мбит/с. Вывод компьютера из режима ожидания с помощью подключенных к этому порту клавиатуры или мыши.

#### 5 **Порт** USB 3.1 1-**го поколения с поддержкой включения/активизации**

Используется для подключения периферии, например внешних устройств хранения и принтеров. Обеспечивает передачу данных со скоростью до 5 Гбит/с. Вывод компьютера из режима ожидания с помощью подключенных к этому порту клавиатуры или мыши.

#### 6 **Порт** USB 3.1 Gen 1

Служат для подключения периферийных устройств, таких как внешние накопительные устройства и принтеры. Обеспечивает передачу данных со скоростью до 5 Гбит/с.

#### 7 **Порт** USB 3.1 Gen 1 **с поддержкой технологии** PowerShare

Служат для подключения периферийных устройств, таких как внешние накопительные устройства и принтеры.

Обеспечивает передачу данных со скоростью до 5 Гбит/с. Технология PowerShare позволяет заряжать подключенные устройства USB.

### **ПРИМЕЧАНИЕ: Подключенные устройства** USB **не будут заряжаться, когда компьютер выключен или находится в спящем режиме. Чтобы начать зарядку подключенных устройств, включите компьютер.**

#### 8 **Разъем для наушников**

Подключение наушников или гарнитуры (оборудованной наушниками и микрофоном).

### <span id="page-12-0"></span>**Нижняя панель**

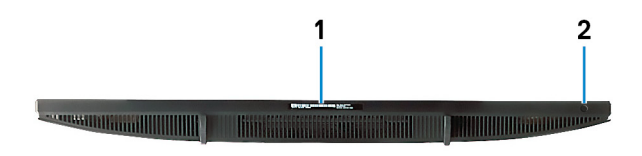

#### 1 **Наклейка метки обслуживания**

Метка обслуживания представляет собой уникальный буквенно-цифровой идентификатор, который позволяет техническим специалистам Dell идентифицировать компоненты аппаратного обеспечения компьютера и получать доступ к информации о гарантии.

#### 2 **Кнопка встроенного самотестирования дисплея**

Запуск встроенной процедуры самотестирования дисплея

Дополнительные сведения см. в разделе о поиске и устранении неисправностей в руководстве по обслуживанию на странице [www.dell.com/support/manuals](http://www.dell.com/support/manuals).

### **Наклон**

### **Подставка-основание**

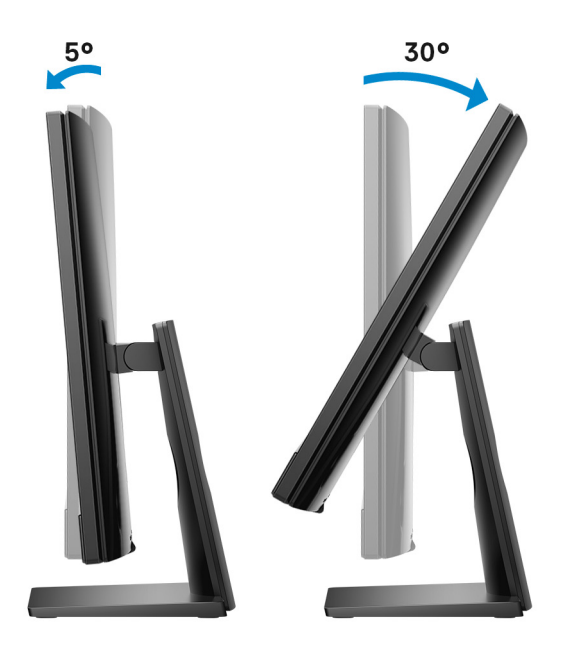

### <span id="page-13-0"></span>**Подставка-стенд**

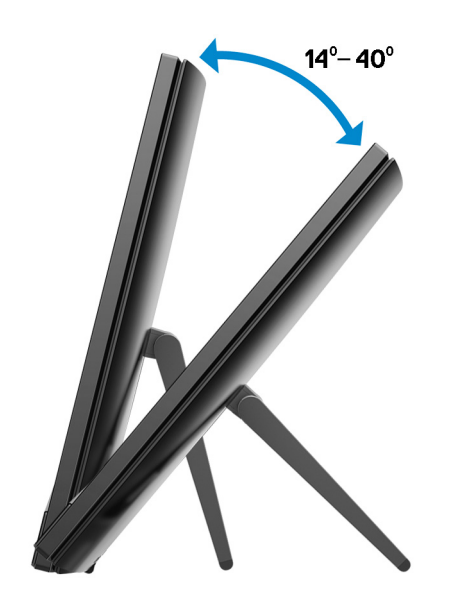

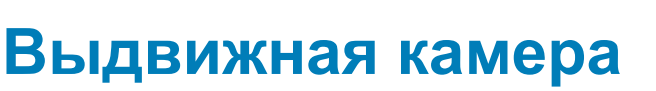

**4**

<span id="page-14-0"></span>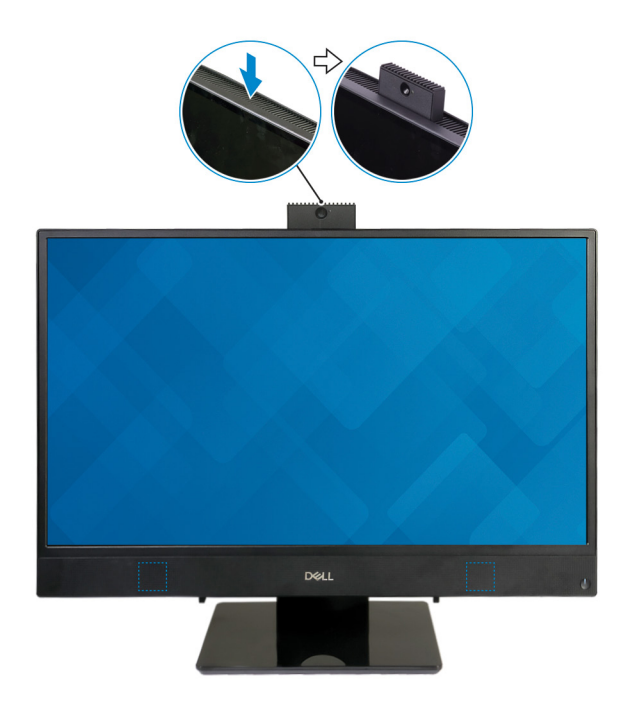

**ПРИМЕЧАНИЕ: Выдвигайте камеру при использовании любых ее функций, чтобы разблокировать камеру.**

### **Технические характеристики**  Inspiron 22-3280

**производства.**

### <span id="page-15-0"></span>**Размеры и масса**

### **Размеры и вес системы (без подставки)**

**Таблица 2. Размеры и вес системы (без подставки)**

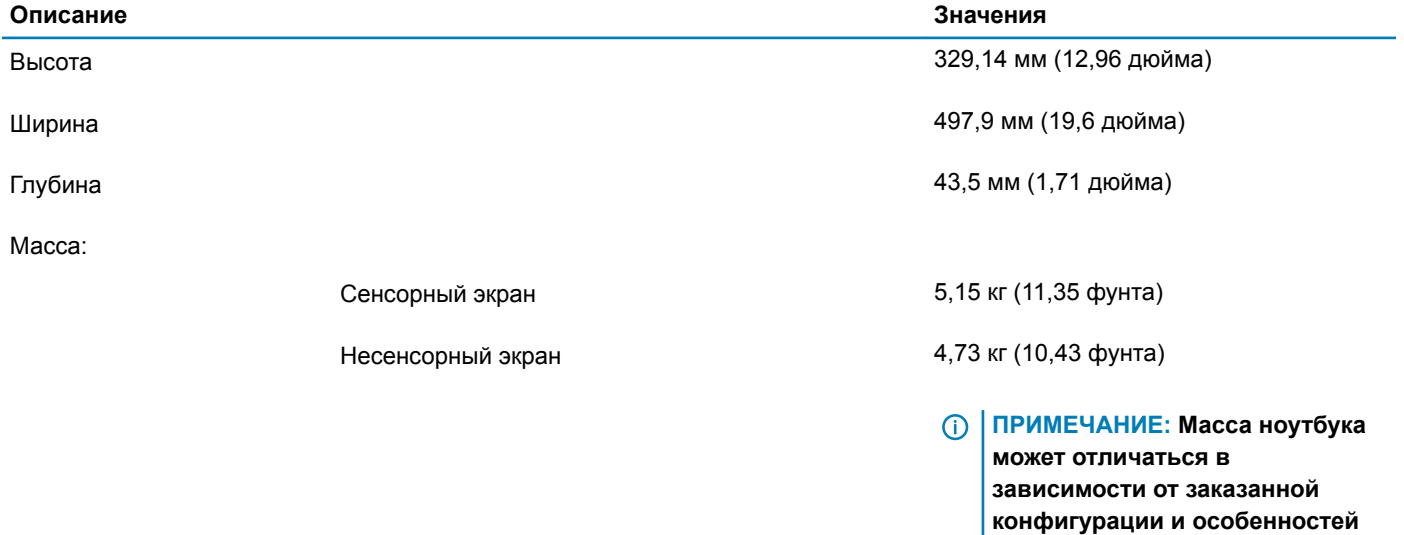

### **Размеры системы (со стойкой-мольбертом)**

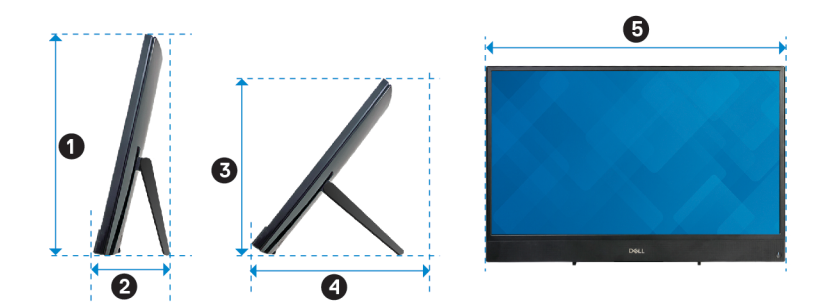

#### <span id="page-16-0"></span>**Таблица 3. Размеры системы (со стойкой-мольбертом)**

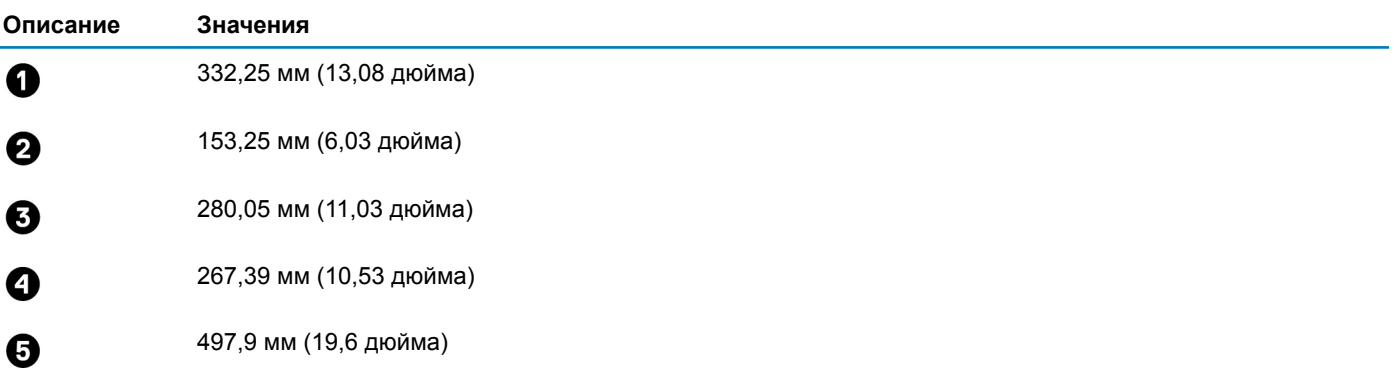

### **Размеры системы (с подставкой-основанием)**

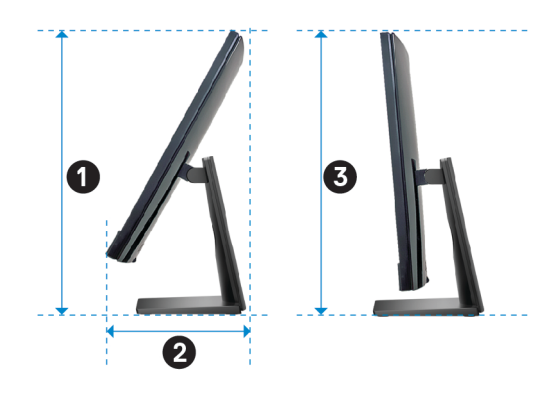

#### **Таблица 4. Размеры системы (с подставкой-основанием)**

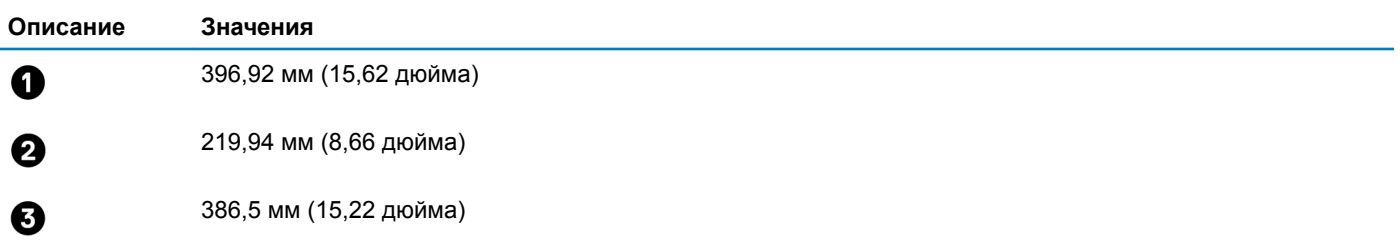

### **Стойка**

### **Таблица 5. Стойка**

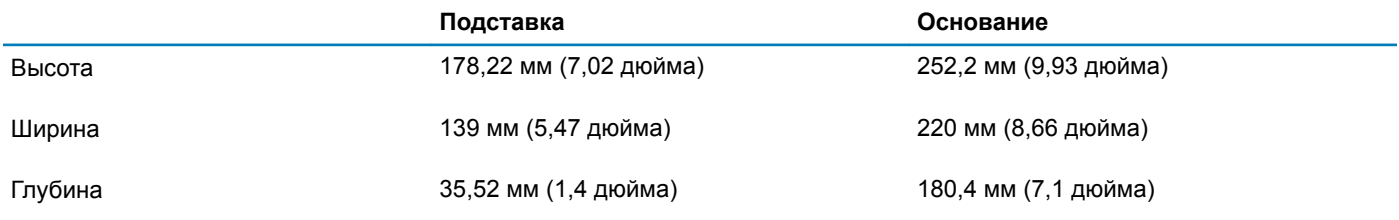

<span id="page-17-0"></span>Вес 0,54 кг (1,19 фунта) 2 кг (4,41 фунта)

**Подставка Основание**

### **Процессоры**

### **Таблица 6. Процессоры**

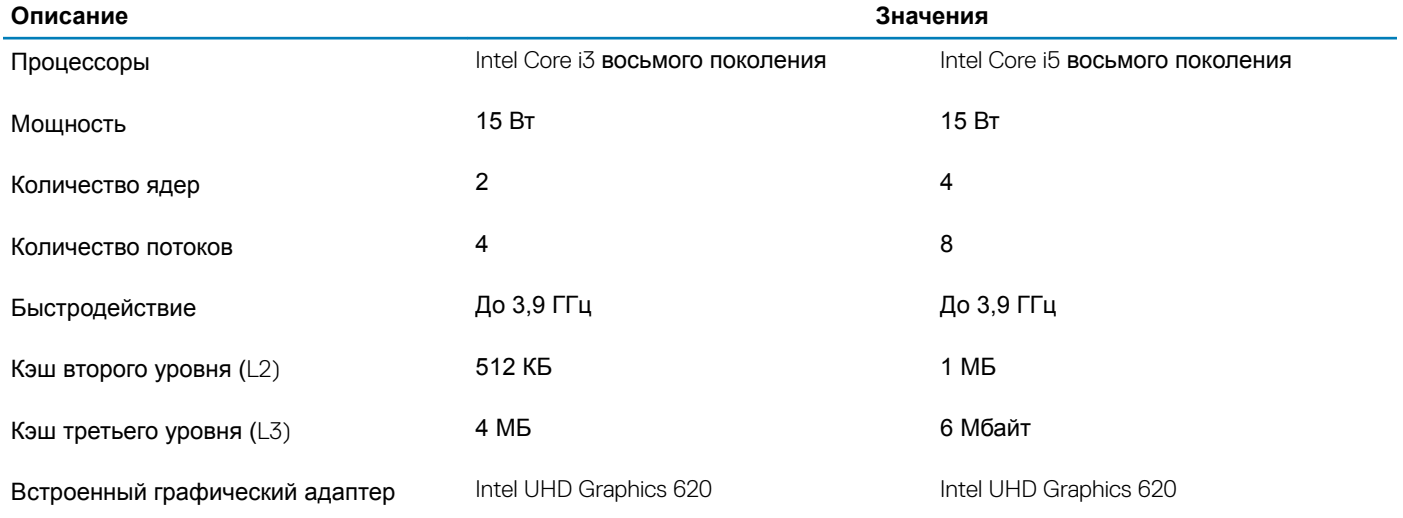

### **Набор микросхем**

### **Таблица 7. Набор микросхем**

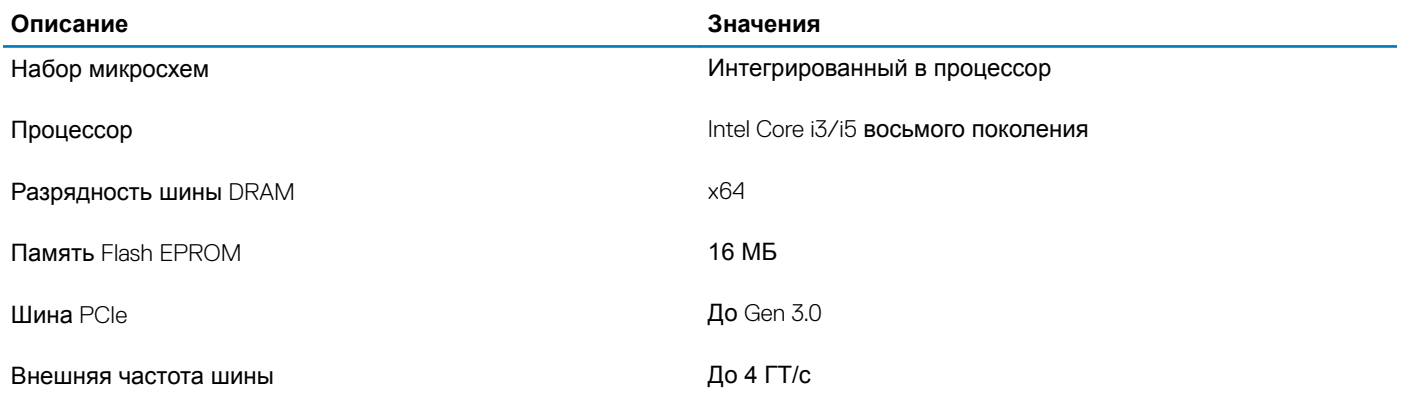

### **Операционная система**

- Windows 10 Домашняя (64-разрядная)
- Windows 10 Профессиональная (64-разрядная)
- Информация по ОС Ubuntu

### <span id="page-18-0"></span>**Оперативная память**

#### **Таблица 8. Технические характеристики памяти**

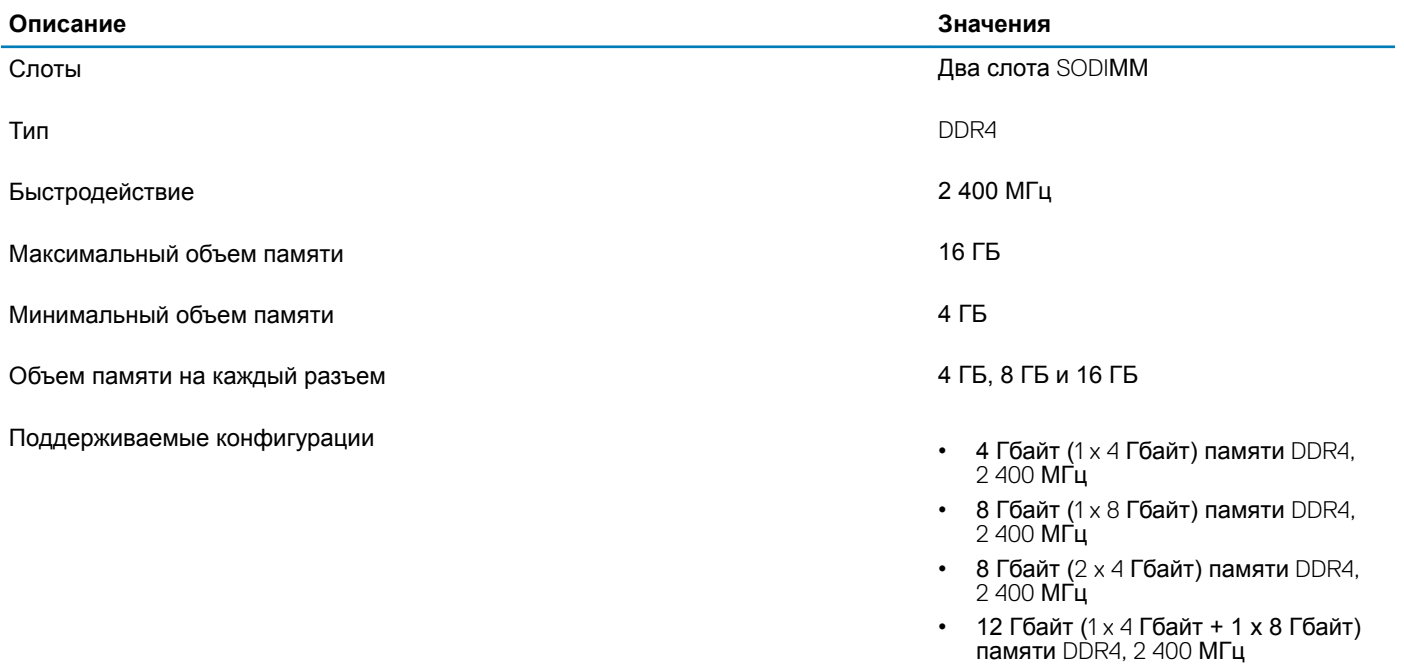

- 16 Гбайт (2 x 8 Гбайт) памяти DDR4, 2 400 МГц
- 16 Гбайт (1 x 16 Гбайт) памяти DDR4, 2 400 МГц

### **Память** Intel Optane (**опционально)**

Память Intel Optane используется только в качестве ускорителя подсистемы хранения данных. Она не заменяет и не увеличивает оперативную память, установленную в компьютере.

### **ПРИМЕЧАНИЕ: Память** Intel Optane **поддерживается на компьютерах, обладающих следующими характеристиками.**

- Процессор Intel Core i3/i5/i7 седьмого поколения или новее
- 64-разрядная версия Windows 10 или новее (юбилейное обновление)
- Новейшая версия драйвера для технологии Intel Rapid Storage

#### **Таблица 9. Память** Intel Optane

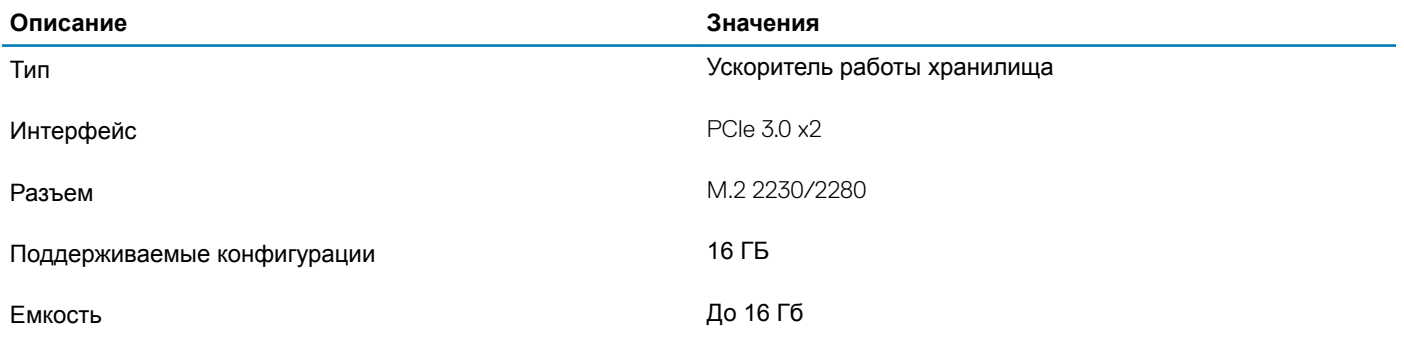

### <span id="page-19-0"></span>**Порты и разъемы**

### **Таблица 10. Порты и разъемы**

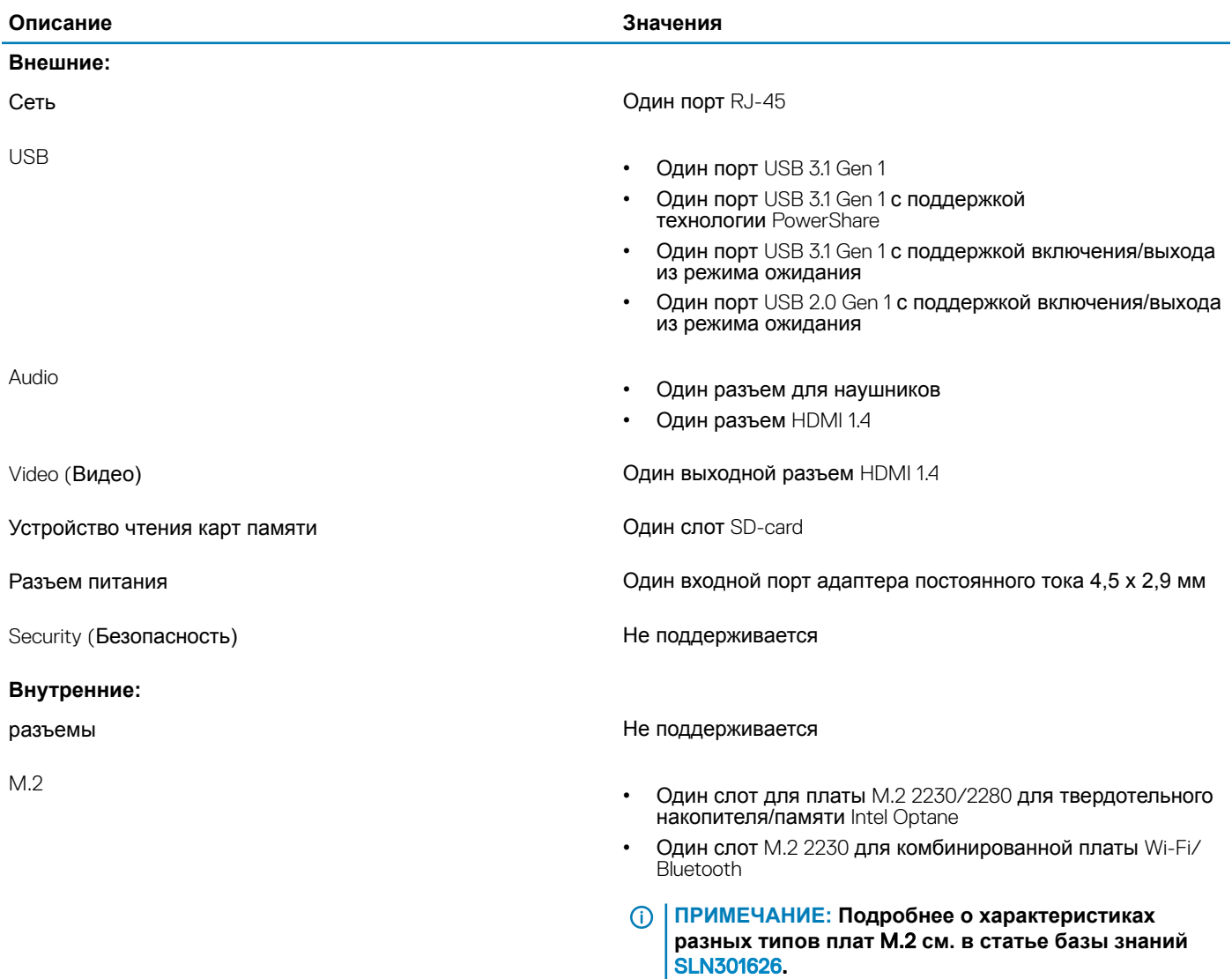

### **Связь**

### Ethernet

### **Таблица 11. Технические характеристики** Ethernet

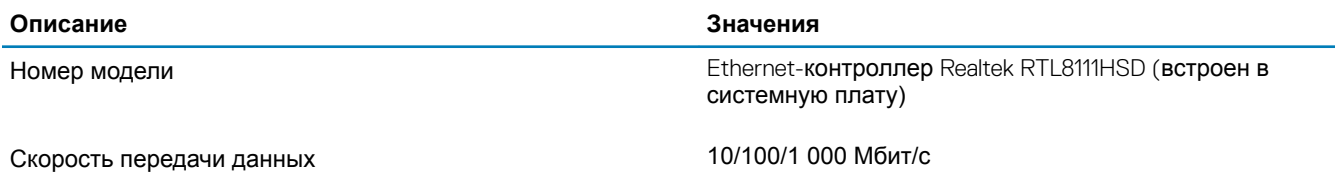

### <span id="page-20-0"></span>**Модуль беспроводной связи**

#### **Таблица 12. Технические характеристики модуля беспроводной связи**

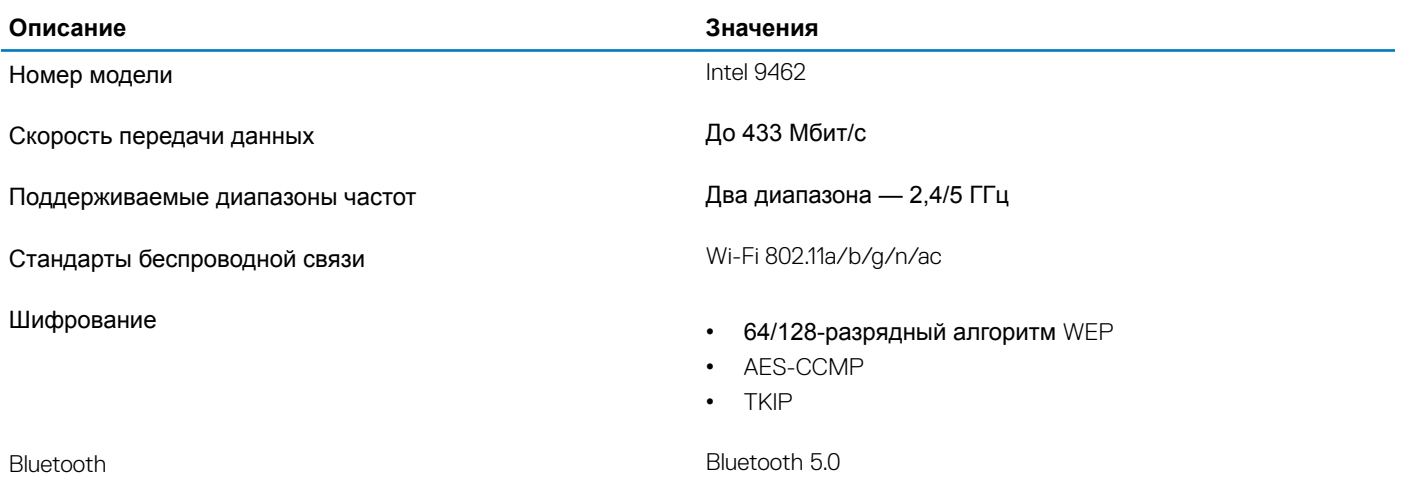

### Audio

#### **Таблица 13. Технические характеристики аудиосистемы**

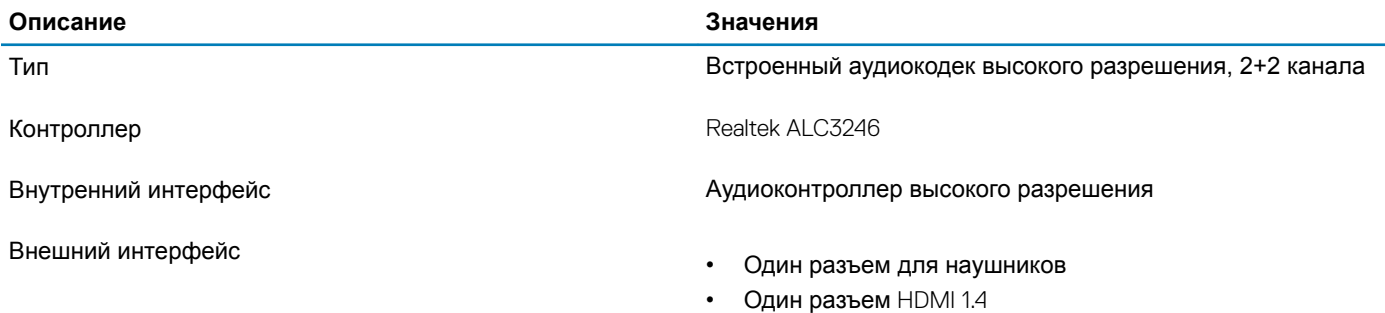

### **При хранении**

#### **Таблица 14. Технические характеристики подсистемы хранения данных**

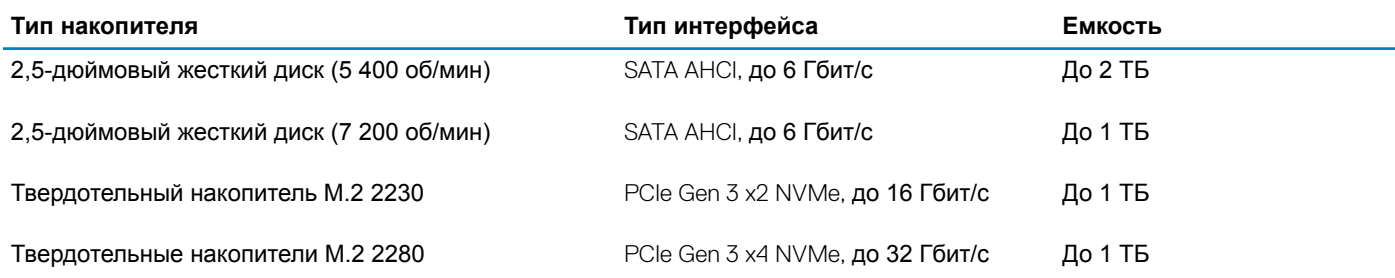

### <span id="page-21-0"></span>**Устройство чтения карт памяти**

### **Таблица 15. Технические характеристики устройства чтения карт памяти**

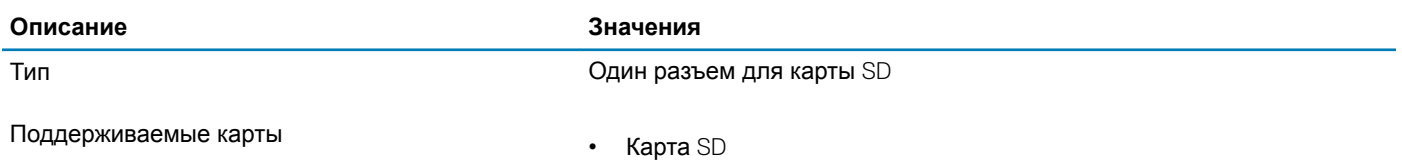

• Карта памяти SD Extended Capacity (SDXC)

• **Карта** SD High Capacity (SDHC)

### **Камера**

#### **Таблица 16. Технические характеристики камеры**

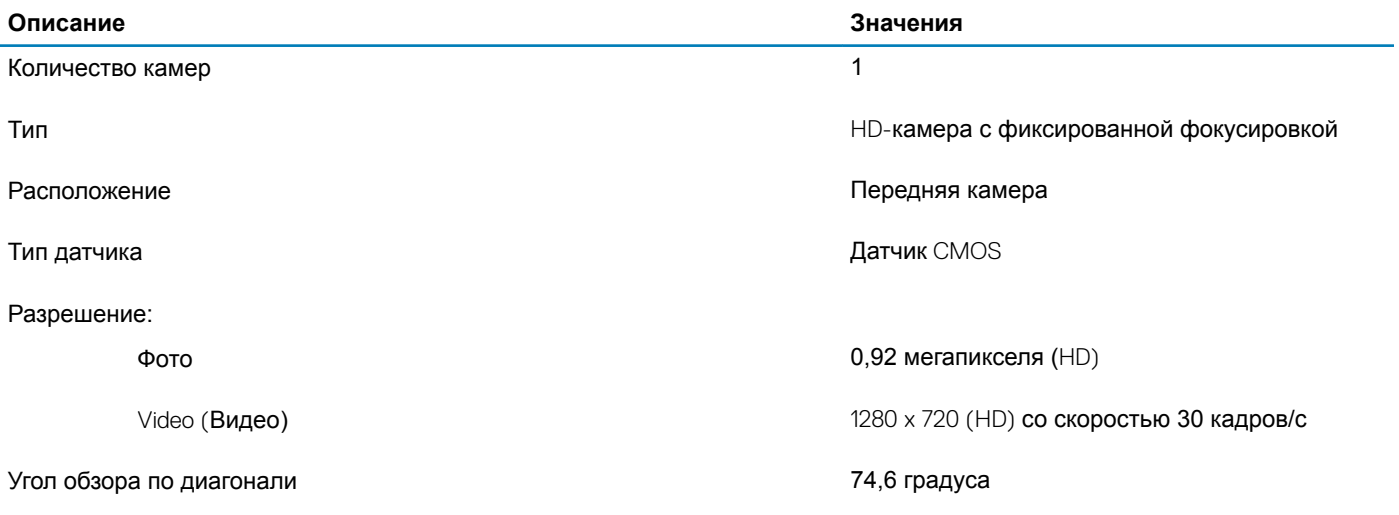

### **Дисплей**

#### **Таблица 17. Технические характеристики дисплея**

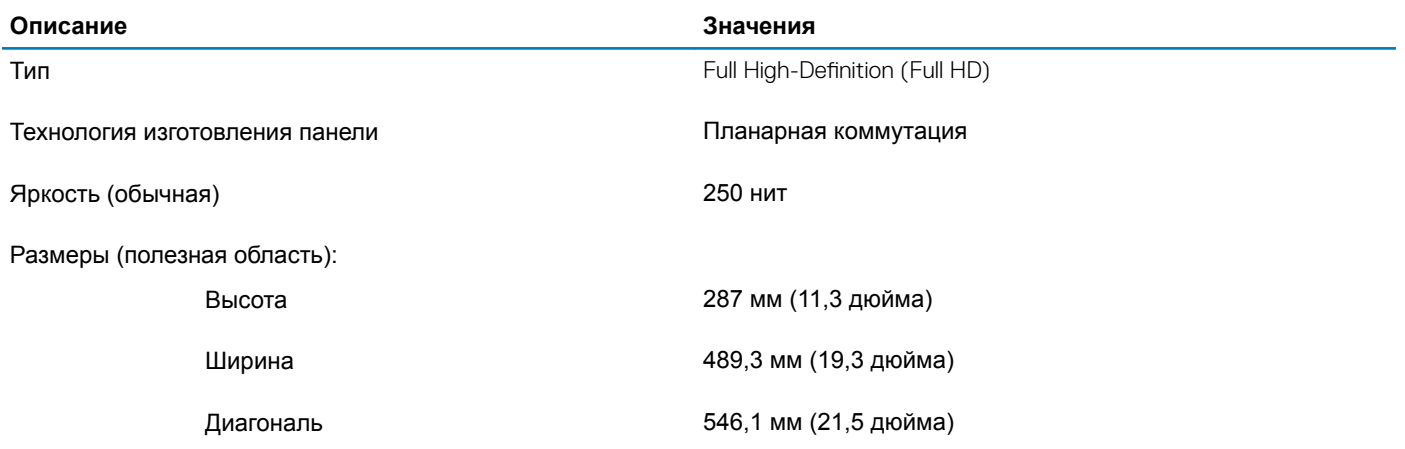

<span id="page-22-0"></span>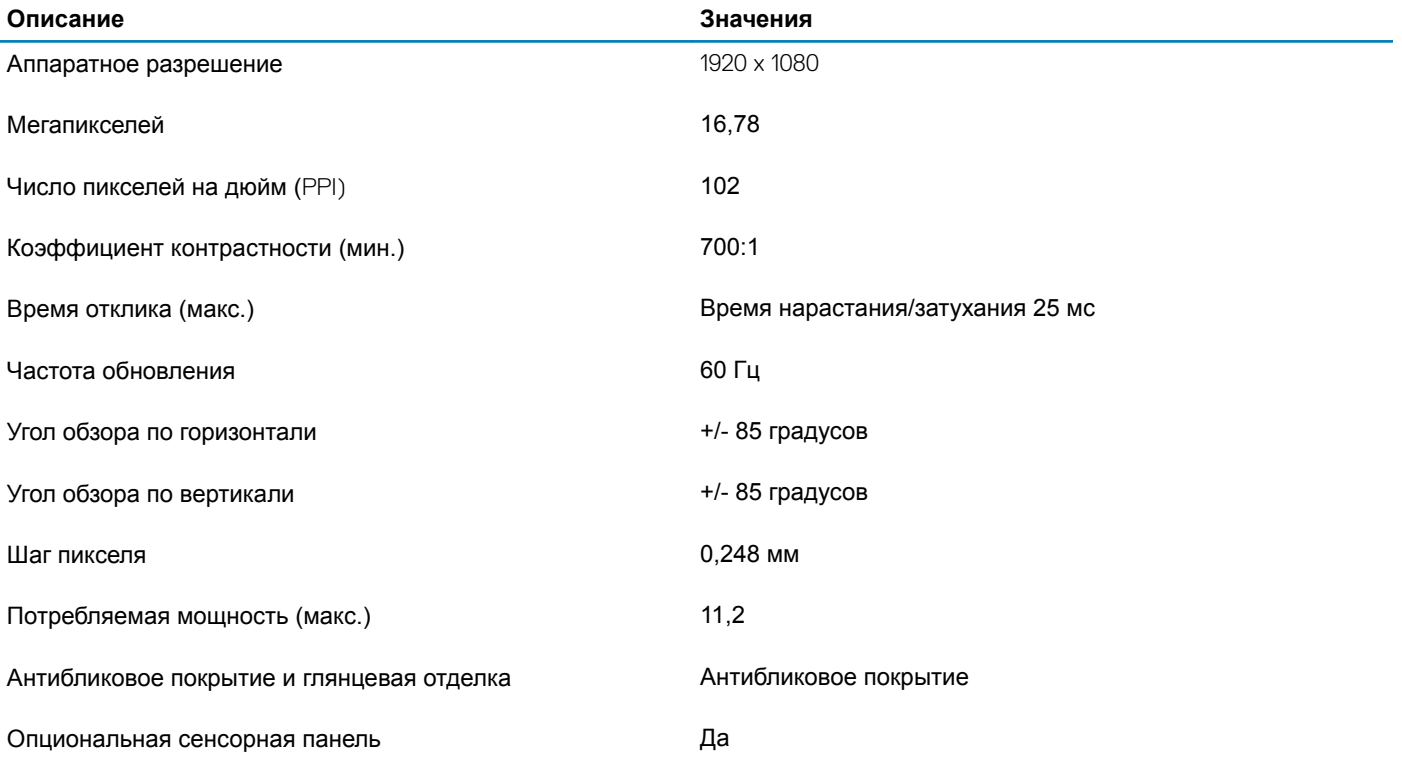

### **Адаптер питания**

### **Таблица 18. Технические характеристики адаптера питания**

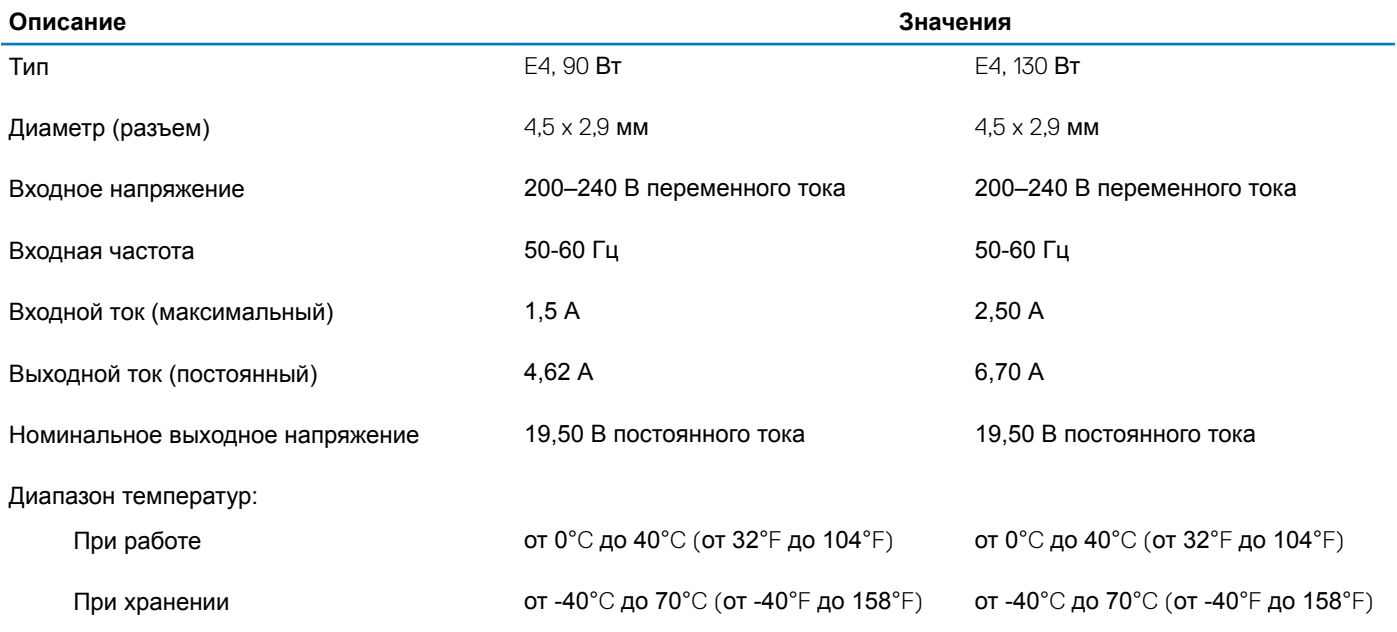

### <span id="page-23-0"></span>Video (**Видео)**

### **Таблица 19. Технические характеристики видеосистемы**

#### **Выделенный графический адаптер**

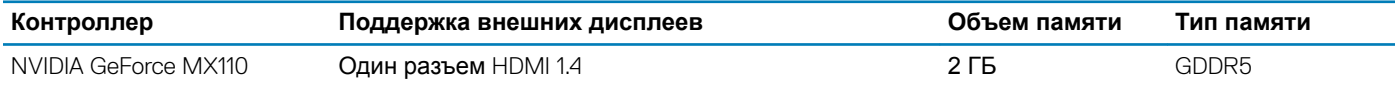

#### **Таблица 20. Технические характеристики видеосистемы**

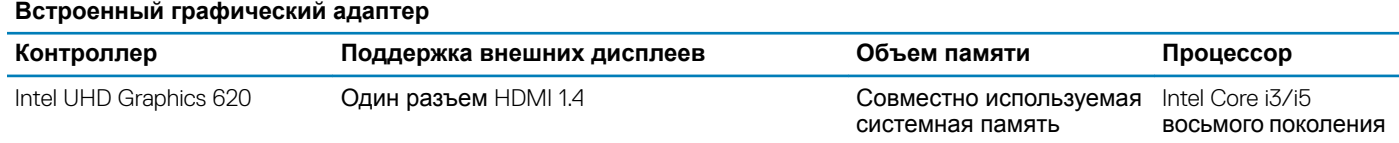

### **Условия эксплуатации компьютера**

**Уровень загрязняющих веществ в атмосфере:** G1, как определено в ISA-S71.04-1985

#### **Таблица 21. Условия эксплуатации компьютера**

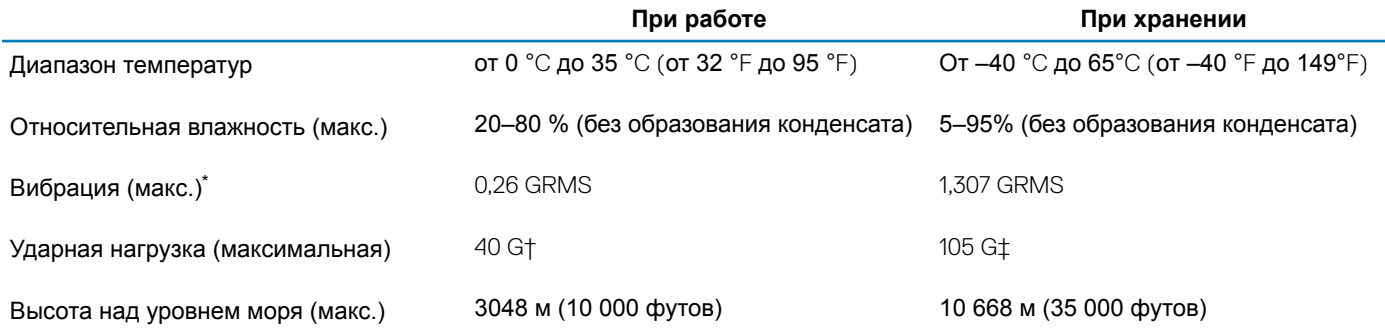

\* Измерено с использованием спектра случайных колебаний, имитирующих условия работы пользователя.

† Измерено с использованием полусинусоидального импульса длительностью 2 мс во время работы жесткого диска.

‡ Определено для полусинусоидального импульса длительностью 2 мс при находящейся в припаркованном положении головке жесткого диска.

### <span id="page-24-0"></span>**Справка и обращение в компанию** Dell

### **Материалы для самостоятельного разрешения вопросов**

Вы можете получить информацию и помощь по продуктам и сервисам Dell, используя следующие материалы для самостоятельного разрешения вопросов:

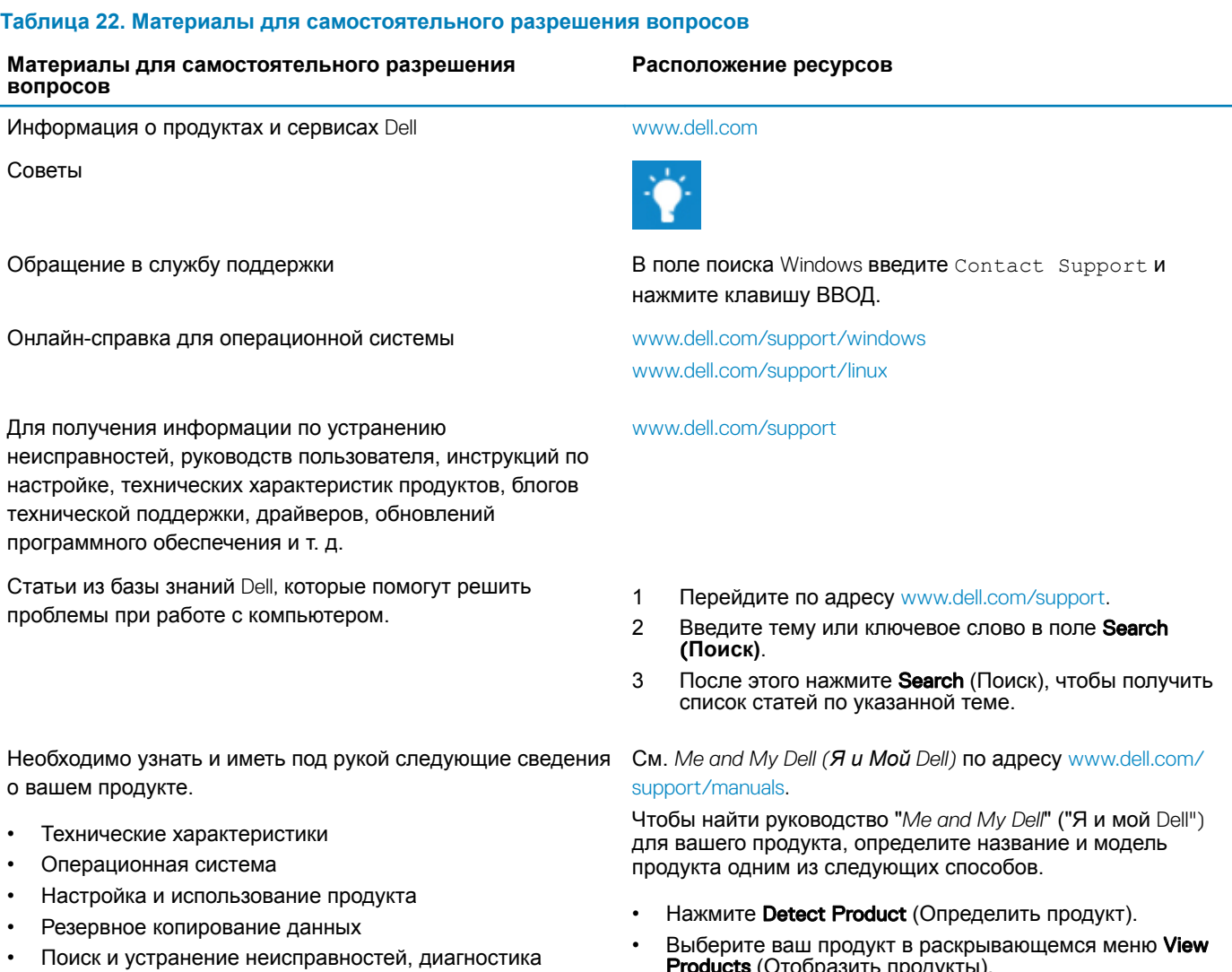

- Восстановление заводских параметров, восстановление системы
- Информация BIOS

Products (Отобразить продукты). • Введите в поле поиска Service Tag number (**сервисный код)** или Product ID (**идентификатор продукта)**.

Справка и обращение в компанию Dell 25

### <span id="page-25-0"></span>**Обращение в компанию** Dell

Порядок обращения в компанию Dell по вопросам сбыта, технической поддержки или обслуживания клиентов см. по адресу [www.dell.com/contactdell.](http://www.dell.com/contactdell)

- **ПРИМЕЧАНИЕ: Доступность служб различается в зависимости от страны и типа продукции. Некоторые службы могут быть недоступны в вашем регионе.**
- **ПРИМЕЧАНИЕ: При отсутствии действующего подключения к Интернету можно найти контактные сведения в счете на приобретенное изделие, упаковочном листе, накладной или каталоге продукции компании** Dell.